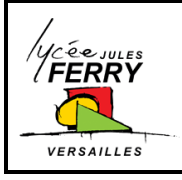

# **TUTORIEL FREEPLANE**

Séquence 1 : **«** *CONSTRUCTION DE LA MAISON* **»** TD

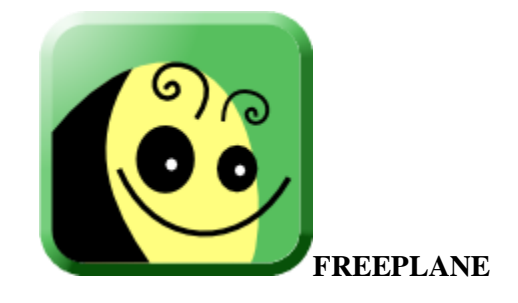

**Editeur de cartes heuristiques**

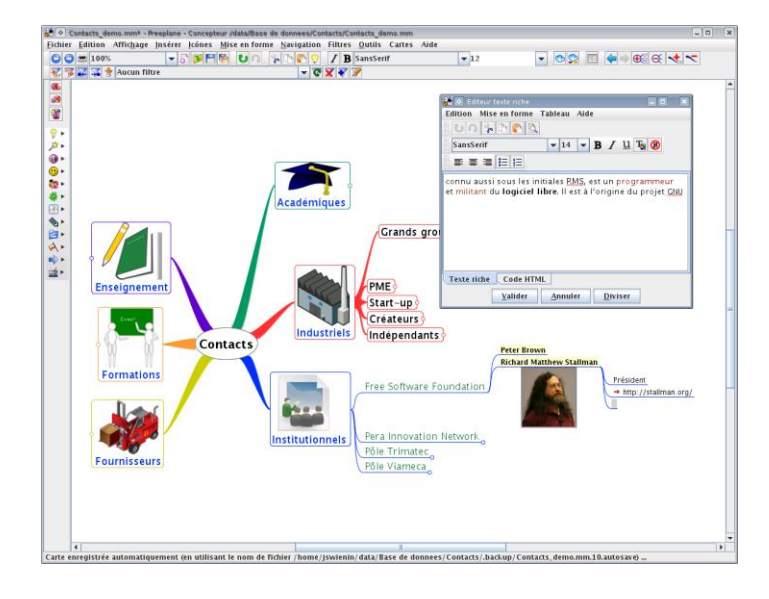

#### **I. Présentation**

Freeplane est un logiciel qui permet de créer des cartes heuristiques (ou Mind map ou carte mentale).

Il est libre, gratuit et multiplateforme (Windows, Linux, Mac OS + version portable sur clé USB pour Windows).

Le Mind mapping est une technique de collecte, de développement et de partage des idées dans un plan visuel.

Développer une carte mentale aide à structurer l'information de façon visuelle.

Il suit un chemin aléatoire dans lequel l'esprit génère des pensées plutôt que de suivre un format linéaire comme dans un traitement de texte.

Il permet de planifier un projet, de résumer des notes, de réfléchir à une nouvelle idée etc.

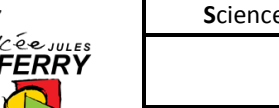

VERSAILLES

#### **TUTORIEL FREEPLANE**

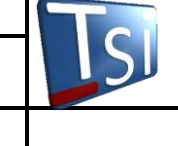

### **II. Création de la carte correspondante avec Freeplane**

Pour créer une nouvelle carte, aller dans « Fichier » nouvelle carte.

Donner un nom au nœud central (double clic sur ce nœud, remplacement du texte par le nom souhaité puis appui sur « Entrée »).

Enregistrer la carte dans un répertoire à créer à votre nom dans « Mes documents » (menu Fichier).

Ajouter un nœud fils pour chacune des tâches qui ont été finalement retenues (menu « Edition », nouveau nœud, nœud fils)

Créer des nœuds qui regrouperont les tâches par catégories et y déplacer les nœuds correspondant aux tâches.

### **III. Création des nœuds**

Les créations se font toujours à partir d'un nœud préalablement sélectionné.

Avec la touche « Entrée », on crée un nœud frère, c'est-à-dire un nœud au même niveau hiérarchique (sauf si le nœud sélectionné est le nœud central : dans ce cas on crée un nœud fils. )

Avec la touche « Insert » ou menu « Edition »,( nouveau nœud, nœud fils), on crée un nœud fils.

Dès qu'un nœud est créé on peut taper le texte directement et terminer par « Entrée ».

## **IV. Taches de bases**

- Ajouter une icône : Cliquer sur « Edition », icône, ajouter une icône
- Enregistrer la carte : dans la barre de menu cliquer sur la disquette de gauche pour enregistrer ou de droite pour enregistrer sous.
- Déplacer un nœud : en maintenant un clic gauche sur le nœud choisi et en déplaçant celui-ci vers le nœud désiré de la carte.
- Colorier un nœud : sélectionner le nœud, puis dans « Mise en forme » , nœud , couleur du nœud
- Supprimer un nœud : « Edition » supprimer ce nœud.
- Créer un lien vers un fichier : « Edition » lien
- Insérer une image : « Edition » ajouter une image

### **V. Exporter la carte dans un autre format :**

Cliquer sur le menu « Fichier » exporter la carte dans l'extension choisie.